## Настройка автономного пинпада в «Курьере 15»

Последние изменения: 2024-03-26

**Автономный пинпад** — это самостоятельное устройство, которое не получает и не отправляет данные приложению «Курьер 15». Чтобы начать работу с таким типом устройств, необходимо выбрать нужный тип пинпада в меню настроек пинпада.

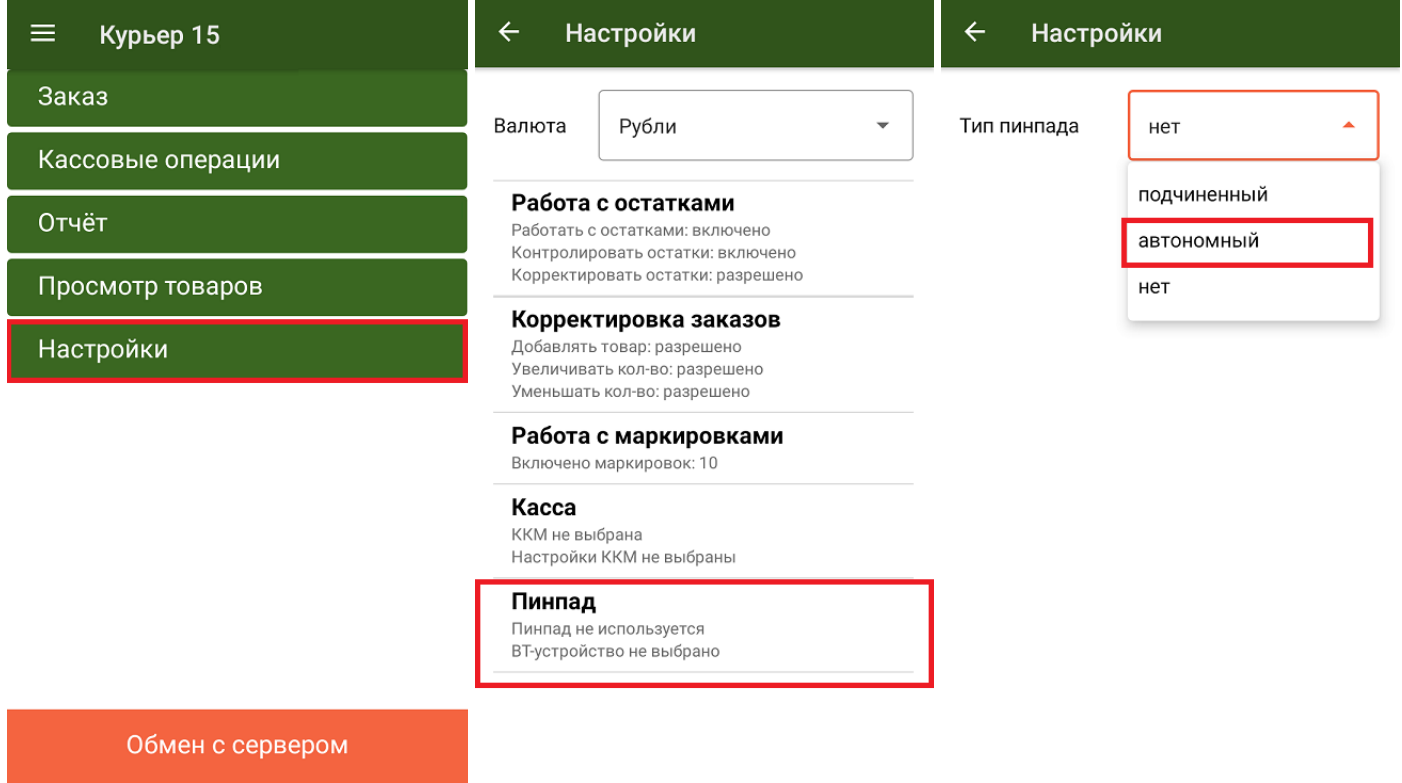

Далее при оплате заказа по карте, программа предложит подтвердить, что безналичная оплата на N-ую сумму была произведена успешно. В этот момент курьер должен ввести такую же сумму на устройстве и пригласить покупателя заплатить. Аналогичное окно появится и для подтверждения возврата по карте, при работе с автономным пинпадом:

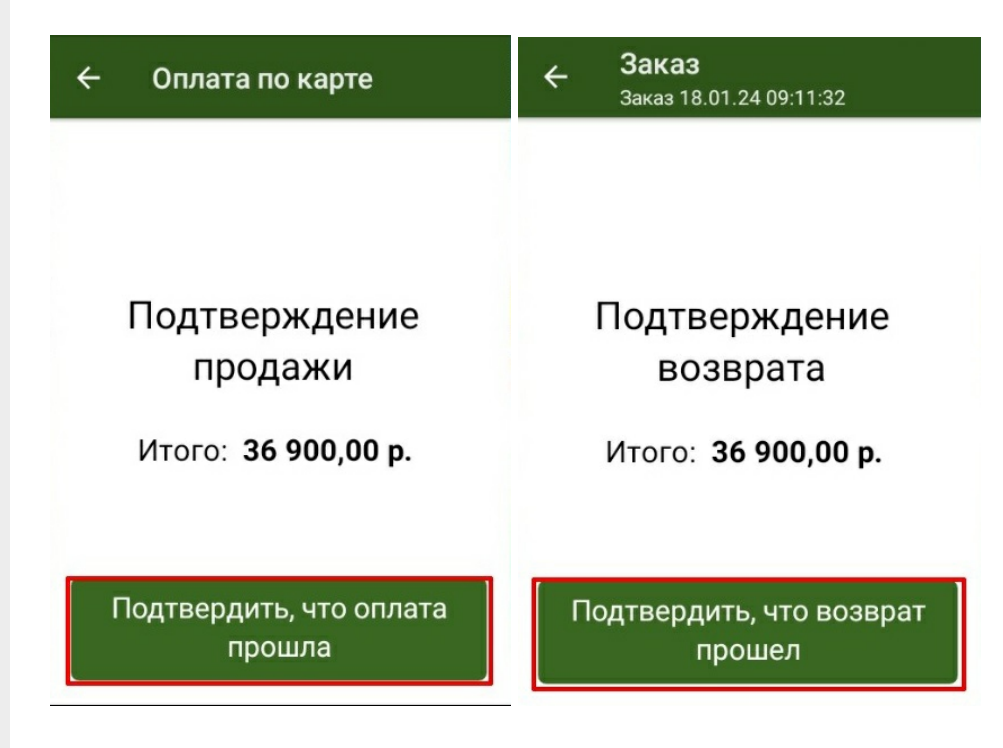

### Не нашли что искали?

# Подключение и настройка PayMe в «Курьере 15»

Последние изменения: 2024-03-26

#### **Как открыть настройки подключения подчиненного пинпада**

Для настройки пинпада PayMe необходимо выбрать нужную модель пинпада, затем ввести логин/пароль (сохраняются в будущем для конкретного пользователя): При необходимости можно выбрать тестовый режим работы. После завершения всех настроек нажмите на галочку в правом верхнем углу:

Если после выбора провайдера начнется скачивание плагина, установите его на ваш ТСД, следуя подсказкам на его экране.

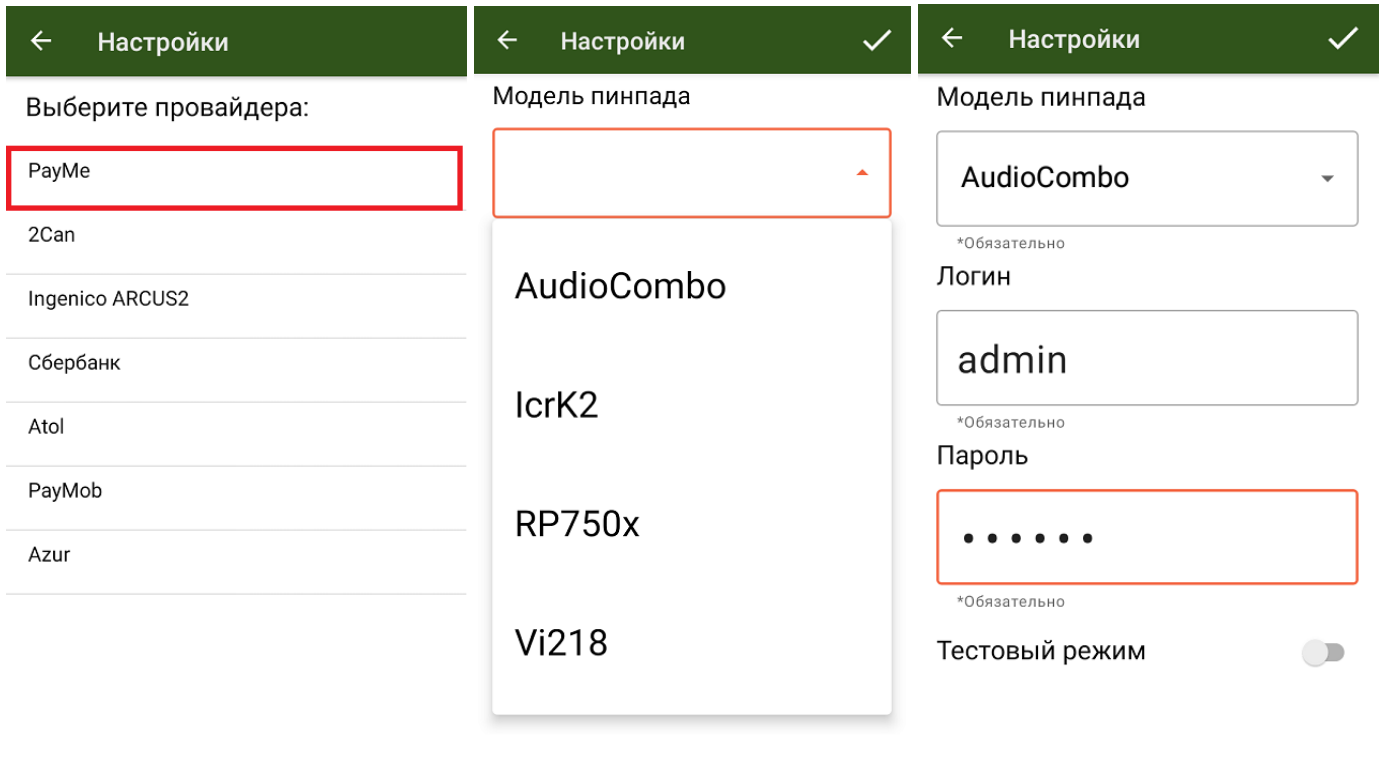

После того как все настройки указаны, подключите ТСД к пинпаду. Для этого включите Bluetooth на обоих устройствах, нажмите «Поиск пинпада» и выберите нужное устройство из списка найденных.

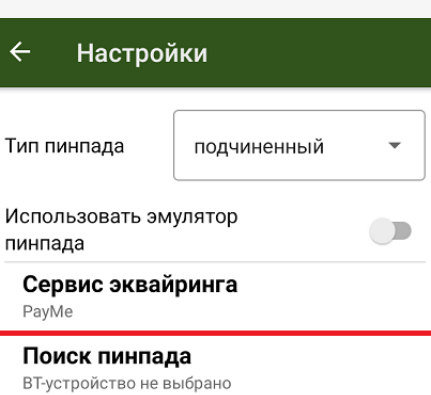

Курьер, пинпад, настройки

### Не нашли что искали?

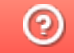

### Подключение и настройка 2can в «Курьере 15»

Последние изменения: 2024-03-26

#### **Как открыть настройки подключения подчиненного пинпада**

Для настройки пинпада 2can, необходимо выбрать нужную модель пинпада, ввести логин/пароль (сохраняются в будущем для конкретного пользователя) и нажать на галочку в правом верхнем углу:

Если после выбора провайдера начнется скачивание плагина, установите его на ваш ТСД, следуя подсказкам на его экране.

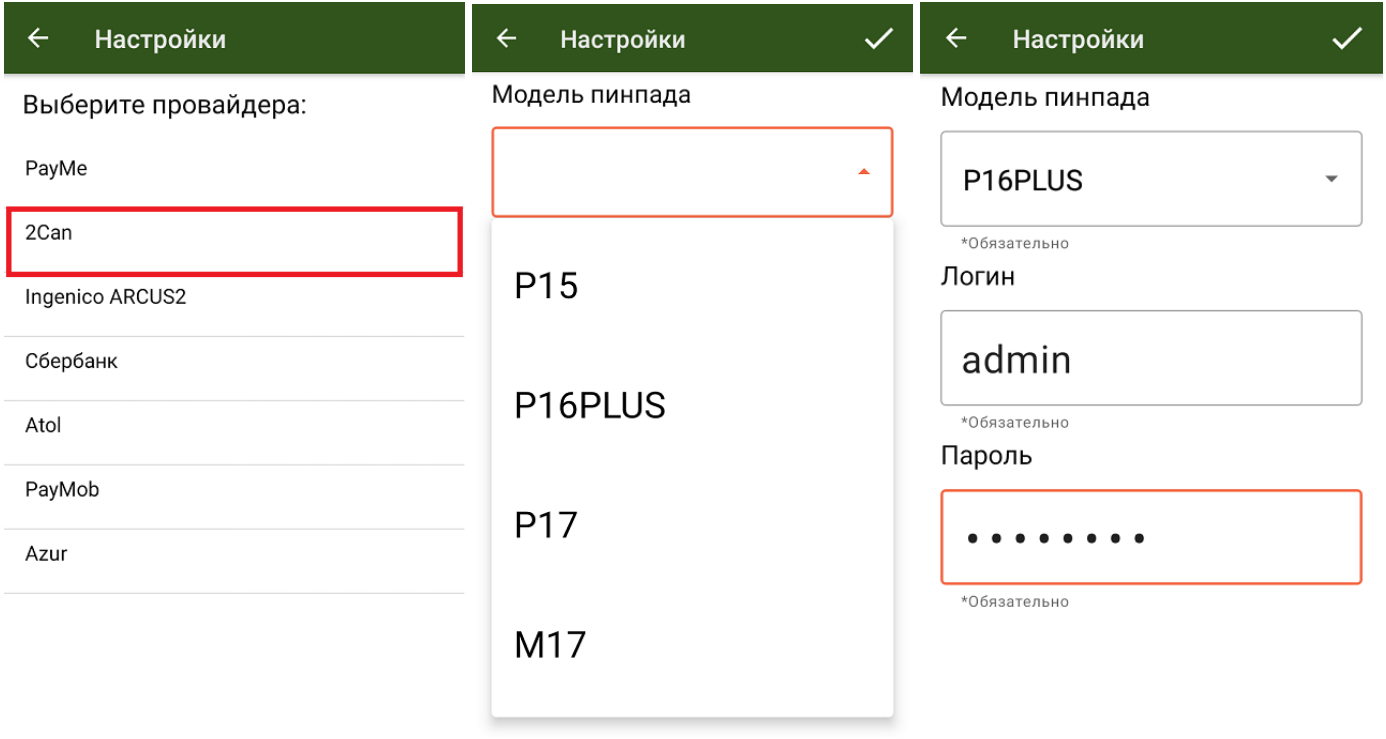

После того как все настройки указаны, подключите ТСД к пинпаду. Для этого включите Bluetooth на обоих устройствах, нажмите «Поиск пинпада» и выберите нужное устройство из списка найденных.

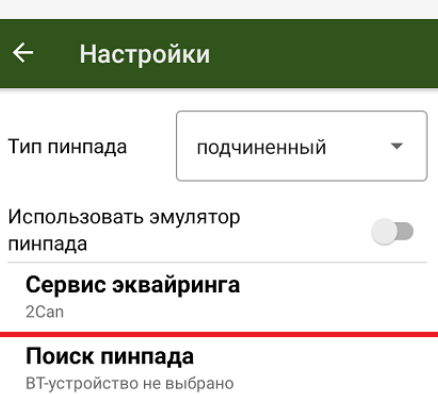

Курьер, пинпад, настройки

### Не нашли что искали?

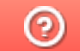

## Подключение и настройка Ingenico в «Курьере 15»

Последние изменения: 2024-03-26

#### Как открыть настройки подключения подчиненного пинпада

Для подключения пинпада Ingenico необходимо выбрать провайдер, а затем найти пинпад, как блютузустройство. Для этого нажмите кнопку «Поиск пинпада», предварительно включив в настройках самого Ingenico режим обнаружения для других устройств, и подтвердите сопряжение.

Если после выбора провайдера начнется скачивание плагина, установите его на ваш ТСД, следуя подсказкам на его экране.

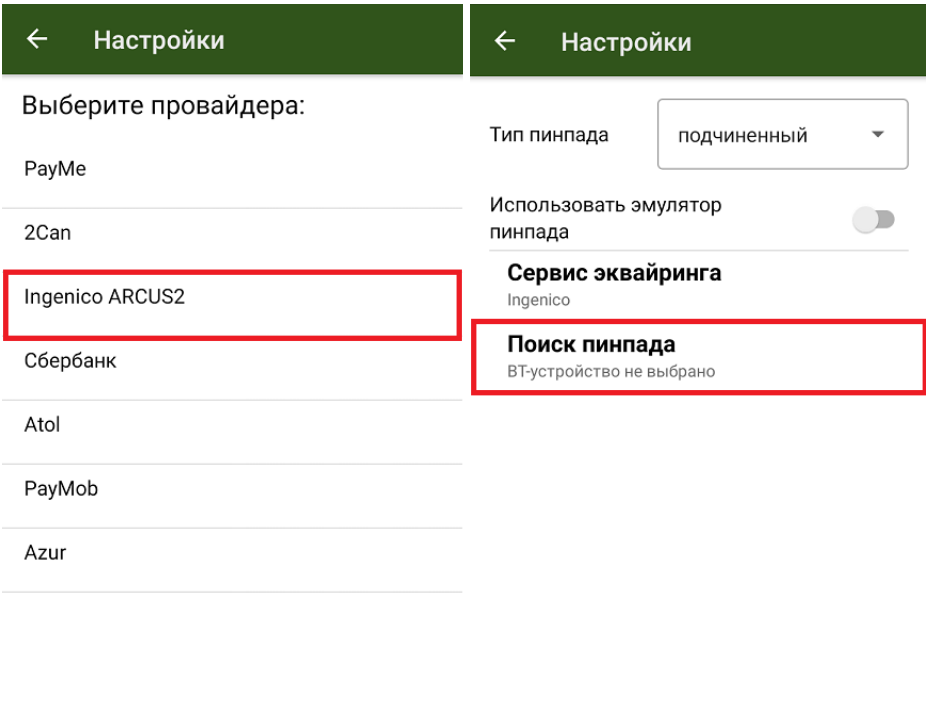

Курьер, пинпад, настройки

#### Не нашли что искали?

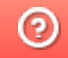

# Подключение и настройка пинпада Сбербанк в «Курьере 15»

Последние изменения: 2024-03-26

#### **Как открыть настройки подключения подчиненного пинпада**

Если вы настраиваете пинпад от Сбербанка в первый раз, приложение загрузит из интернета специальный плагин для работы с данным провайдером, далее потребуется установить плагин и запустить приложение заново.

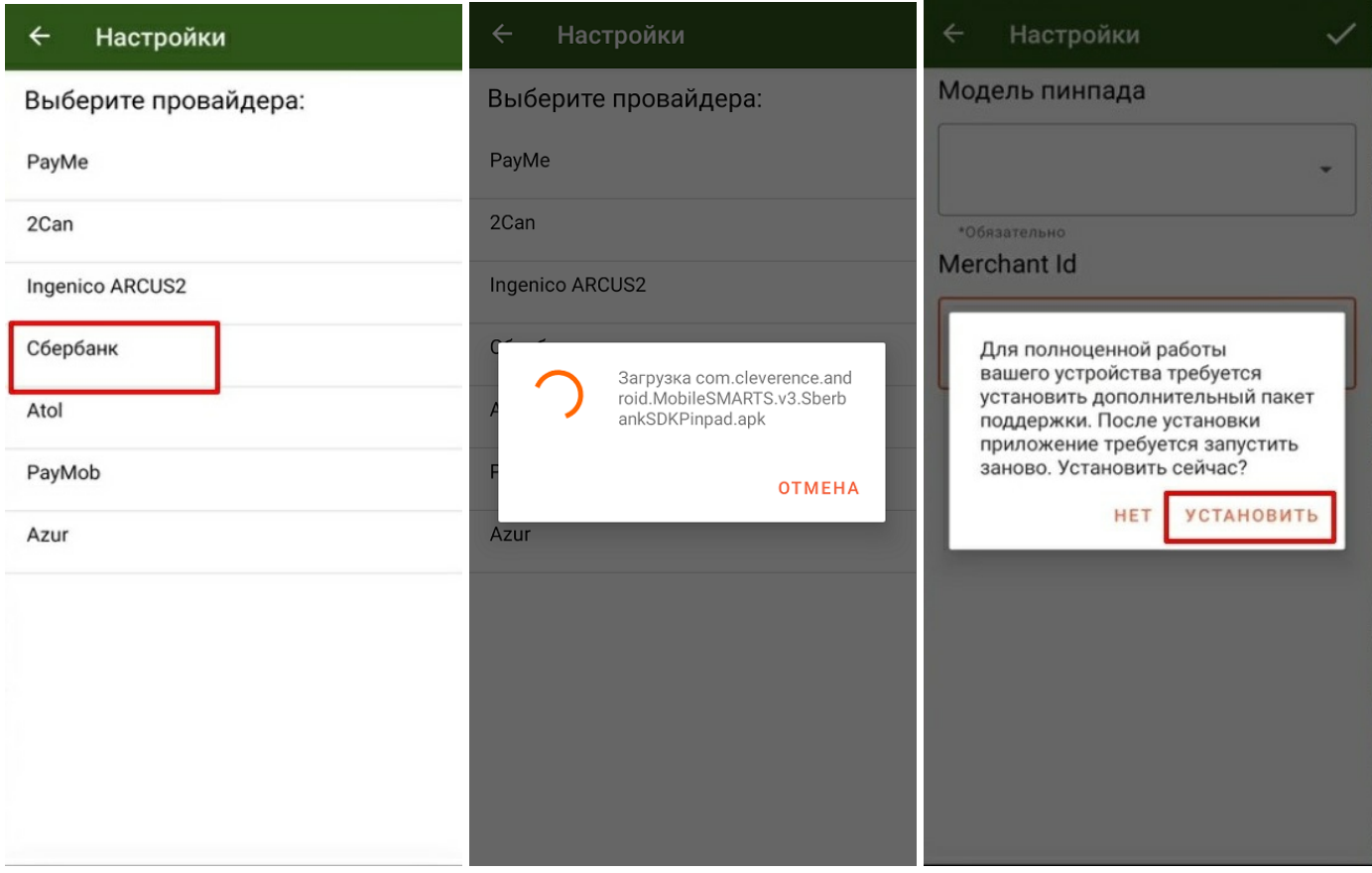

После этого следует выбрать модель своего пинпада и ввести Merchant Id (идентификатор продавца)

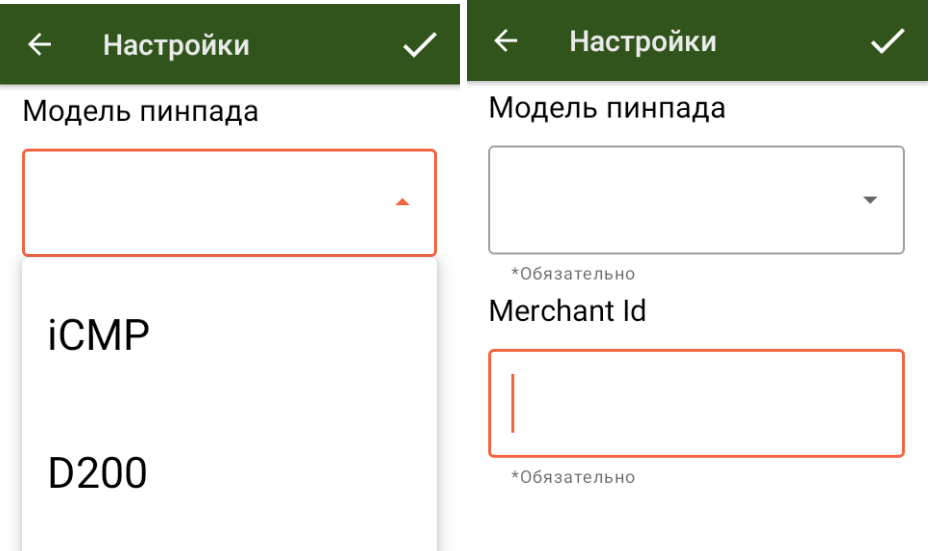

После того как все настройки указаны, подключите ТСД к пинпаду. Для этого включите Bluetooth на обоих устройствах, нажмите «Поиск пинпада» и выберите нужное устройство из списка найденных.

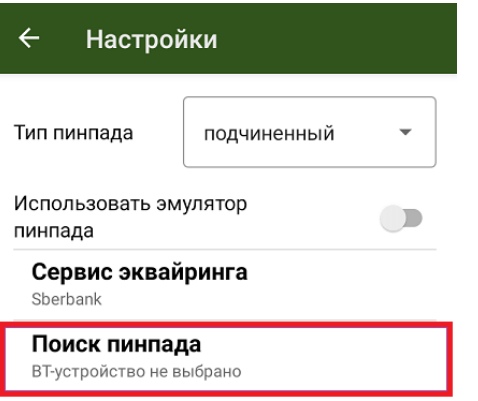

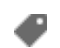

Курьер, пинпад, настройки

#### Не нашли что искали?

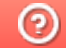

# Подключение и настройка Атол 60Ф в «Курьере 15»

Последние изменения: 2024-03-26

#### **Как открыть настройки подключения подчиненного пинпада**

Модель 60Ф представляет собой ККМ с интегрированным в него пинпадом. Если вы настраиваете этот пинпад впервые, приложение загрузит из интернета специальный плагин для работы с данным устройством, далее потребуется установить плагин и запустить приложение заново.

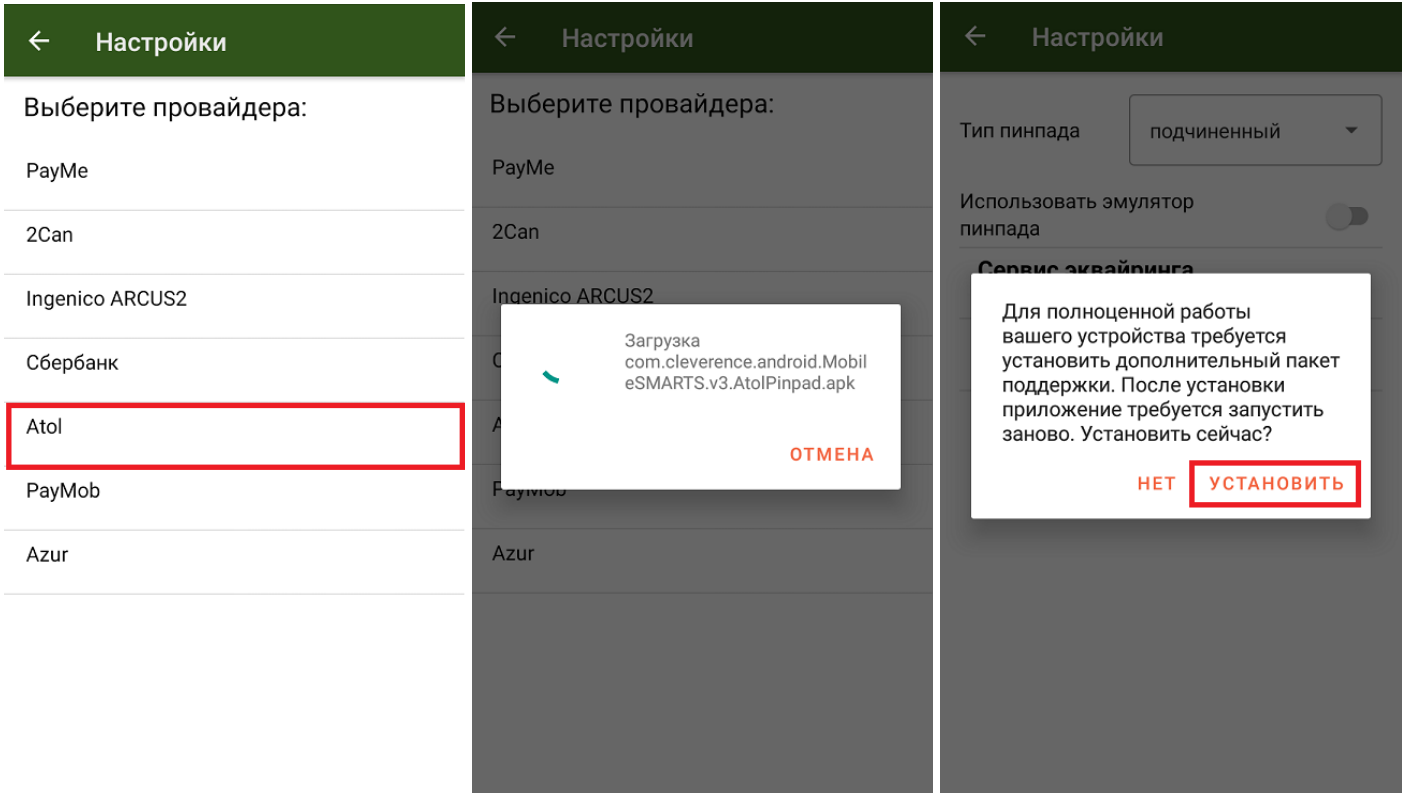

Не забудьте подключить Атол 60Ф как ККМ, а именно выбрать это уже устройство при подключении кассы (как подключить ККМ линейки Атол смотрите в статье «Подключение и настройка кассы Атол (11Ф, 15Ф, 60Ф) в клиентском интерфейсе «Курьере»)». После этого в поиске BT-устройства, нужно выбрать кассу Атол 60Ф.

Далее подключите ТСД к пинпаду. Для этого включите Bluetooth на обоих устройствах, нажмите «Поиск пинпада» и выберите нужное устройство из списка найденных.

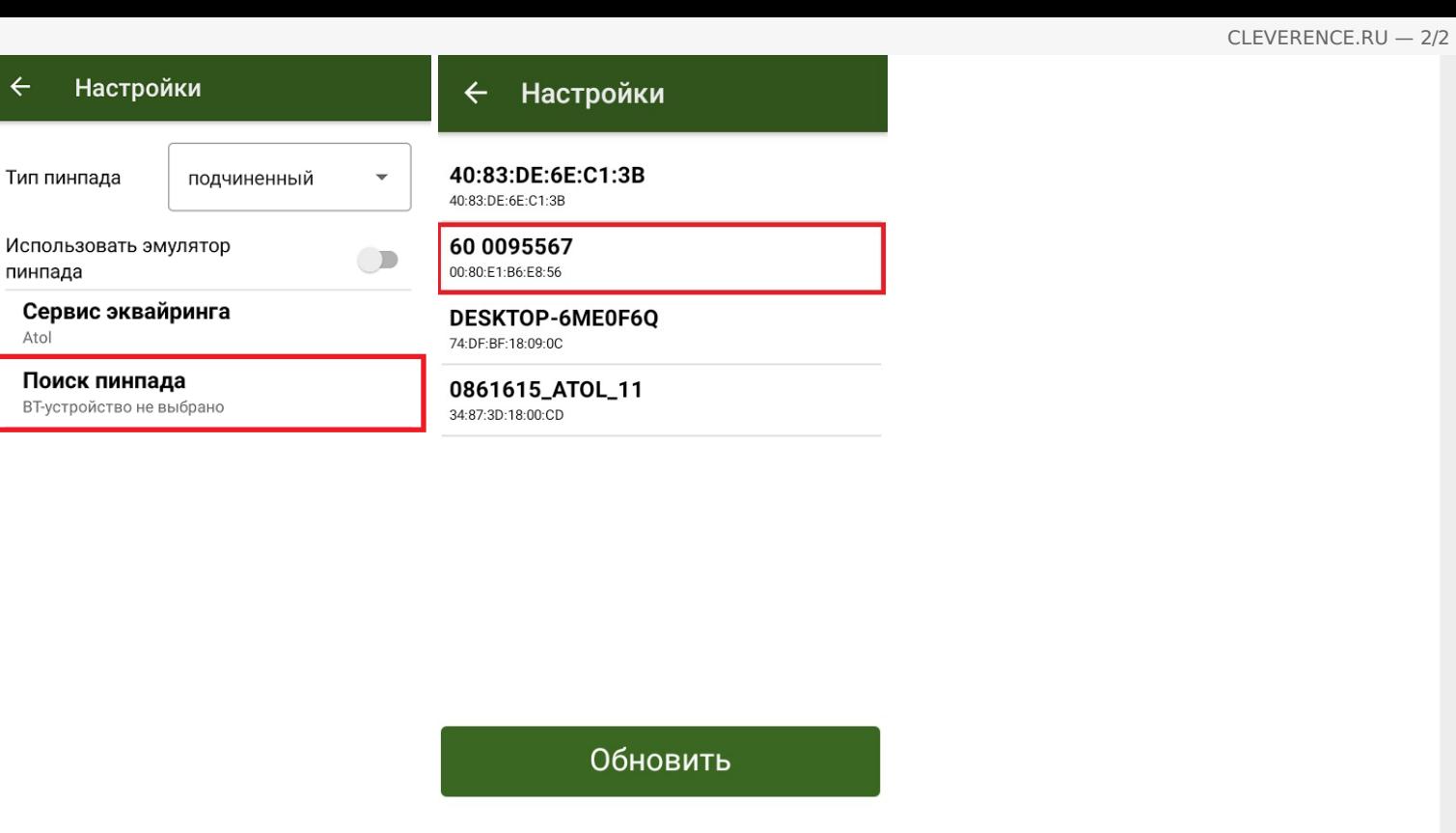

Курьер, пинпад, настройки

### Не нашли что искали?

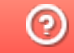

 $\leftarrow$ 

Atol

# Подключение и настройка РауМоb в «Курьере 15»

Последние изменения: 2024-03-26

#### Как открыть настройки подключения подчиненного пинпада

Для подключения пинпада Ingenico необходимо выбрать провайдер, а затем найти пинпад, как блютузустройство. Для этого нажмите кнопку «Поиск пинпада», предварительно включив в настройках самого Ingenico режим обнаружения для других устройств, и подтвердите сопряжение.

Если после выбора провайдера начнется скачивание плагина, установите его на ваш ТСД, следуя подсказкам на его экране.

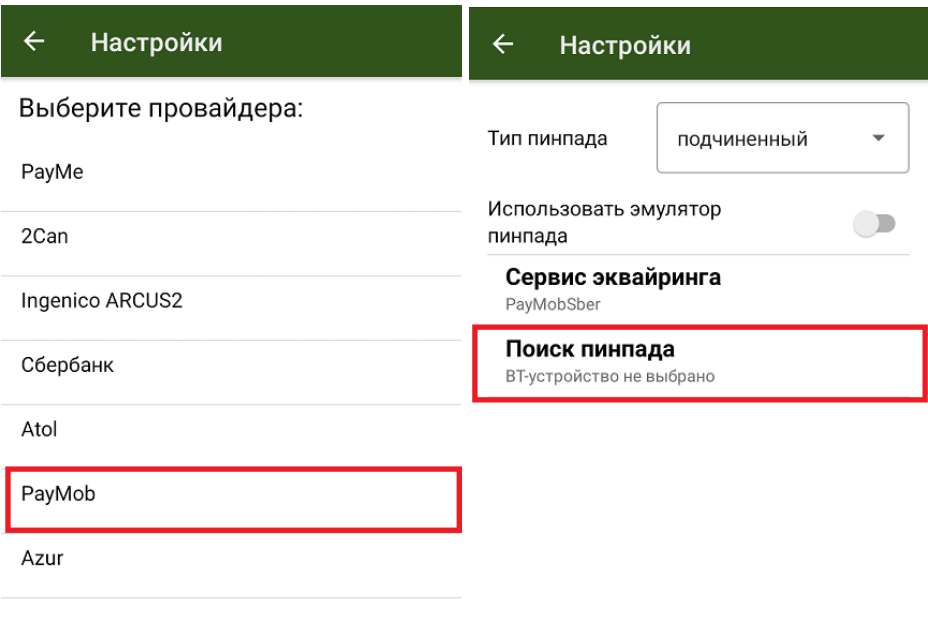

#### Не нашли что искали?

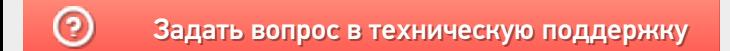

### Подключение и настройка Azur в «Курьере  $15<sub>2</sub>$

Последние изменения: 2024-03-26

#### Как открыть настройки подключения подчиненного пинпада

Для подключения пинпада Azur необходимо выбрать провайдер, а затем найти пинпад, как блютуз-устройство. Для этого нажмите кнопку «Поиск пинпада», предварительно включив в настройках самого Azur режим обнаружения для других устройств, и подтвердите сопряжение.

Если после выбора провайдера начнется скачивание плагина, установите его на ваш ТСД, следуя подсказкам на его экране.

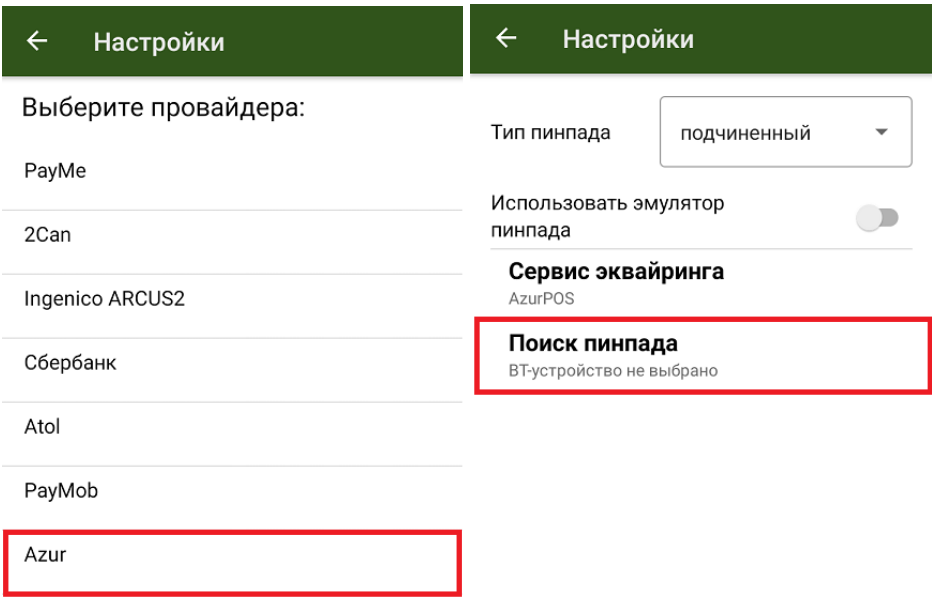

#### Не нашли что искали?

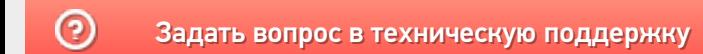